# **2020 Fusion Version 6**

# Pocket Guide: What's Different?

*(Between Version 6.2&Version 6.3)*

# **Dimensioning & Annotation**

### **240291 Additional Default Settings for Predefined Views**

Following the addition of 'predefined views' to the new named viewsinterface in Version 6.1 (RQ212876), users are now increasingly aware of these automatically generated named views and what they can offer. Effective from Version 6.3, additional default options are now provided, allowing users to even more extensively configure the display settings for their predefined tiling, worktop and installation views.

Specifically, the new options are as follows:

- Display Fixture Dimensions by default for Installation and Tiling predefined views.
- Display Gap Dimensions by default for Installation, Tiling, and Worktop predefined views.
- Display Grain Direction and Worktop Availability symbols by default for Worktop predefined views.
- Display the Unit List/Installation Symbols Key by default for Worktop and Installation predefined views.

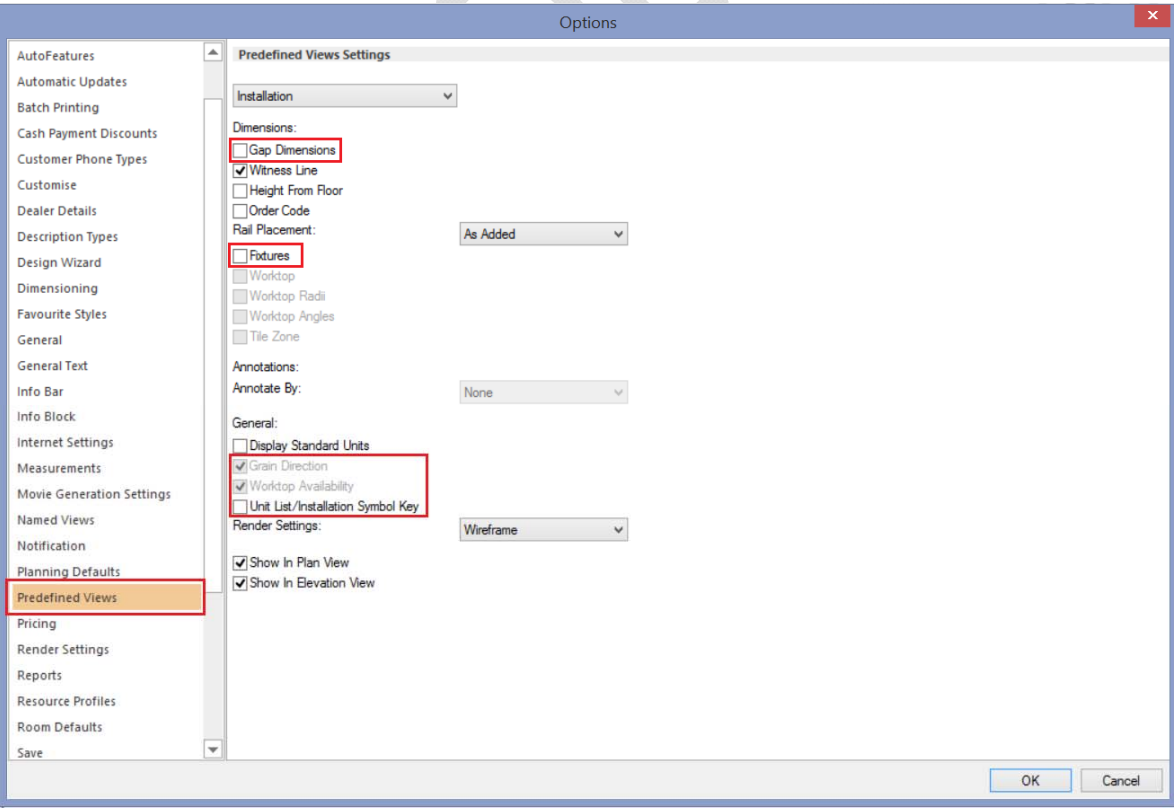

#### *New Options for Predefined Views*

# **233697 Annotation/Dimension Font Size Relative to View Scale**

This change affects the drawing of annotation text, dimension text, named wall annotation text (and its circle size), making the font size operate relative to the view scale. Previously, the font remained exactly the same size, regardless of the scale used or the zoom state.

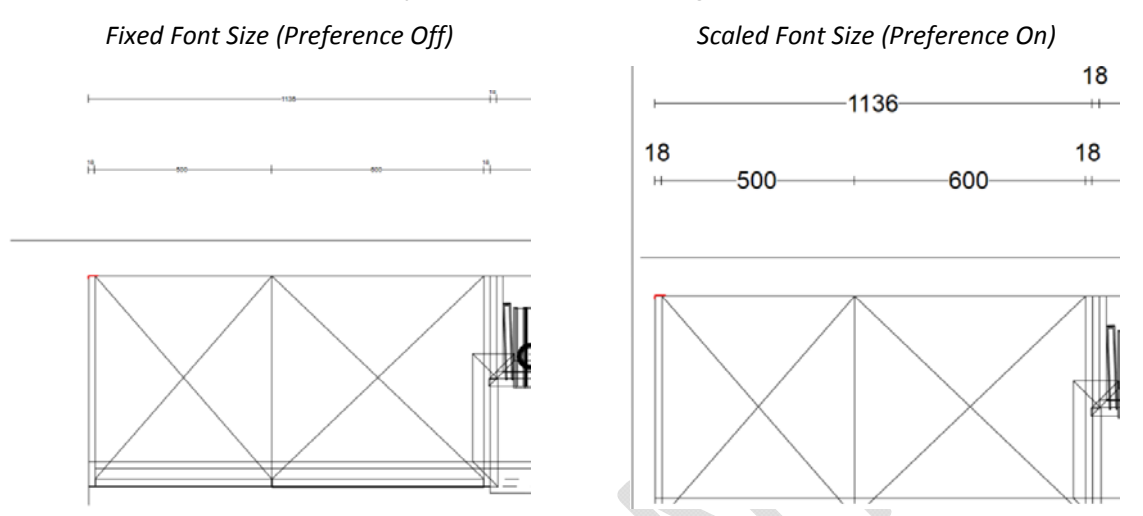

#### *Example: Zoomed in View Using Scale‐To‐Fit*

This functionality is controlled by a hidden preference, as follows, with the default being for the new behaviour to apply.

### *[Customise]*

*ScaleAnnotationDimensionFonts = "1"*

# **236875 Fusion to remove duplicate vertical installation dimensions ‐ Further Enhancements**

This requirement builds further upon the 'Automatic Removal of Duplicate Installation Dimension Rails' solution originally developed in version 6.1 (RQ118982), with the optimisation/removal of dimension rails now also taking place when the following preference is in use:

#### *[fnRoom]*

*HideOrderCodeHeightFromFloorForVerticalDimsInElevationView = "1"*

# **Design Creation**

### **216078 Room Validation: Option To Validate/Update (Basic) & Trade Prices Only**

2020 Fusion's room validation wizard runs a number of checks against a design in comparison to the latest installed catalogues; one such check relates to the prices of design items. Ordinarily, the check is run against (basic), trade and retail prices, but some customers require the option for the check to only be conducted against (basic and) trade prices only.

Such functionality will not be standard and will only be available via the addition of a hidden preference to 2020 Fusion's PPPrefs.ini file – firstly, to offer the option described above, secondly to expose a checkbox allowing the user to display trade prices:

### *[Customise]*

*RoomValidationTrade = "0" or "1", "0" or "1"*

Entry 1: 'Show Update Trade Only' checkboxes:

0 – Don't show (Default), 1 – Show

- Entry 2: 'Show Trade Prices' checkbox:
	- 0 Don't show (Default); 1 Show

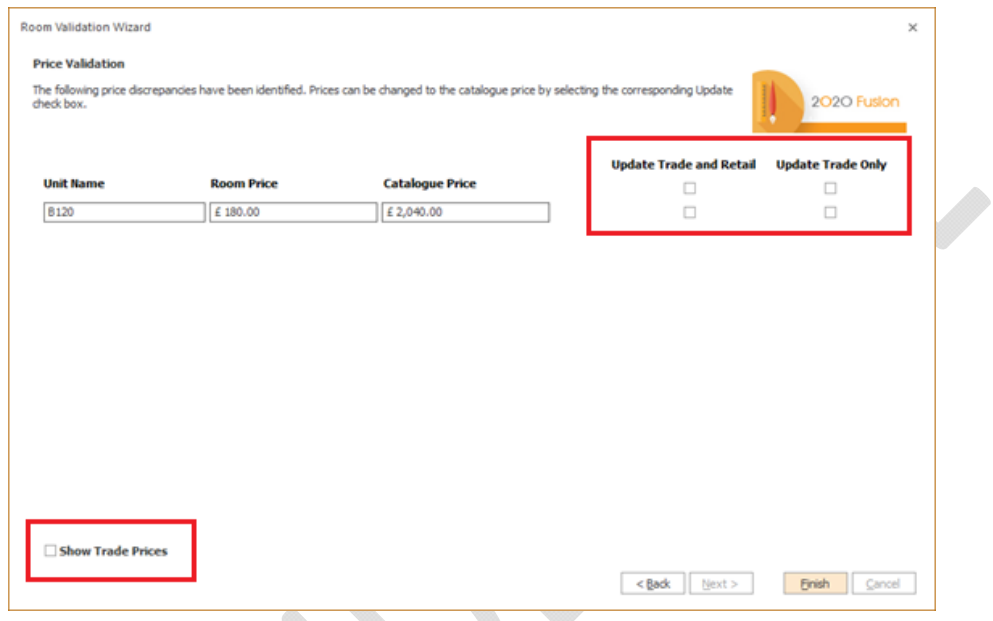

# **User Interface/User Experience**

### **234205 Reset Palette(s) Settings**

A

Some users take time and effort to define the exact settings and positioning of palettes within 2020 Fusion. At the end of any Fusion session (i.e. when the application is closed), this information is saved either within Fusion's preferences (for add palette settings) or in the registry (for palette(s) positioning).

During a 2020 Fusion session, it is possible that a user may unintentionally change a palette's position or an add palette setting and not know how to restore it to its previous state. In Version 6.3, the addition of a 'Reset' button in the 'General' section of Fusion's options now allows them to achieve this.

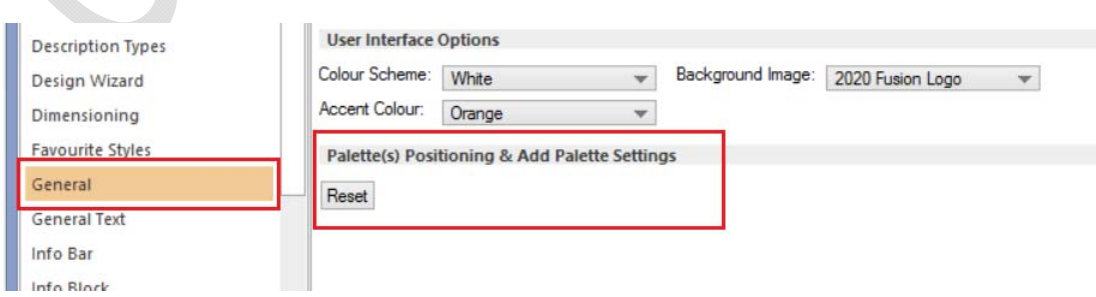

Note: upon pressing 'Reset' the user must then confirm the changes and then exit the 'Options' dialog by pressing 'OK'. Once done, the settings saved at the end of the previous Fusion session will be restored.

### **233509 'Select Catalogue' Dialog: Find Required Catalogue By Typing Initial Characters**

Many users have a large number of catalogues installed in 2020 Fusion. With such a long list, it can be difficult to quickly and easily find the catalogue that is required. New functionality now makes it possible for a user to jump directly to the required catalogue in the 'Select Catalogue' dialog by simply typing the first one or two characters on the keyboard. If multiple catalogues share the same first character, repeatedly typing it will allow the user to 'cycle' through all those in the list starting with the same letter.

This will apply in all cases where the 'Select Catalogue' dialog is displayed, i.e. when:

- Creating a new room in Standalone mode.
- Adding a catalogue to an existing room in Standalone mode.
- Adding a catalogue to an existing room in Connect mode.
- When prompted for a replacement catalogue
- When opening a catalogue in Catalogue Editor
- For the script method to choose a catalogue

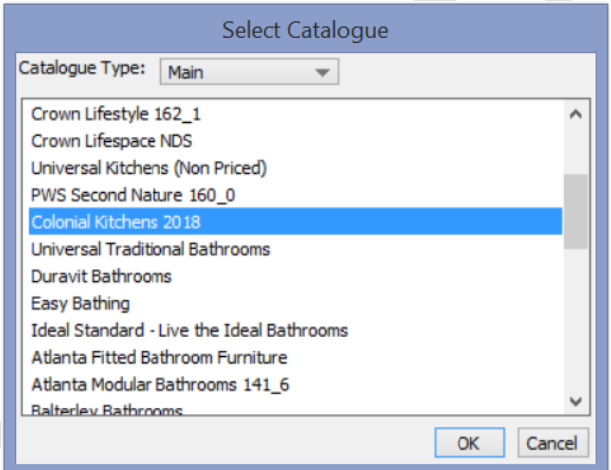

### **234111 Application of Modifiers: Improved UI/UX**

When applying a modifier to a selected item, the resulting dialog has now been improved not only in terms of its presentation and layout, but also in order to reduce the number of clicks required to actually apply the modifier itself.

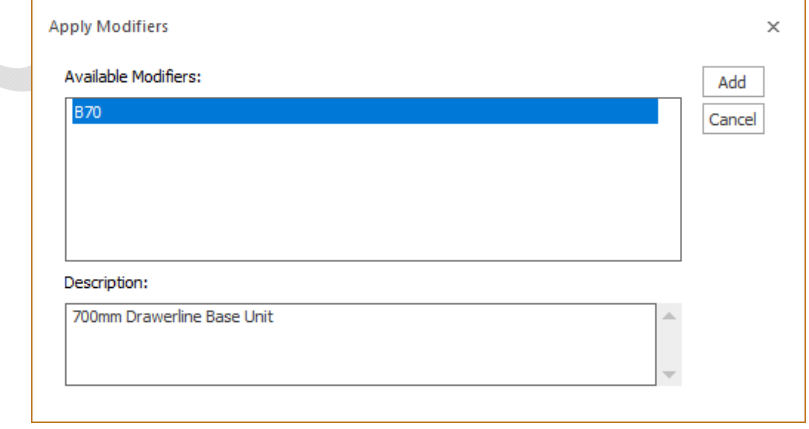

# **244565/7 Zoom and Scroll for Wall, Floor and Ceiling Covering Modes**

As a further extension to the mouse wheel zoom functionality added to version 6.0, designers are now also able to zoom in/out and scroll when applying or editing coverings in the Standard /Advanced Wall, Floor and Ceiling modes.

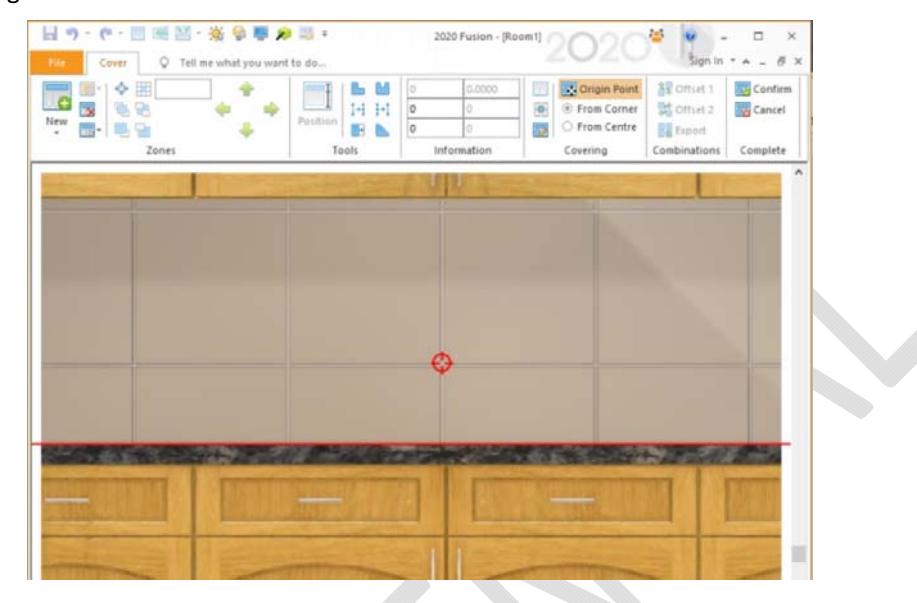

# **Viewing, Lighting & Rendering**

### **227873 Ability to Post‐Process Views**

In Version 6.0, a new rendering solution was added to 2020 Fusion. As part of the initial phase of development, it was necessary to remove the brightness and contrast functions on the 'View' ribbon. Version 6.3 sees these tools return, but as part of a new and dedicated 'Effects' ribbon, which allows a designer to apply a whole range of post-processing effects to a Presentation or Presentation Plus render.

Most are applied using a slider, with the mid‐point being the 'default' level. All effects operate on a per named view basis and will be copied when duplicating a named view. Moreover, the effects can even be adjusted whilst a render is being generated!

The effects are:

- *Pick White Point/Black Point* allows the user to mark a pixel in the design as a 'white' or 'black' reference point. Upon doing so, the whole image will readjust accordingly.
- *Brightness* allows the user to adjust the overall brightness of the design.
- *Contrast* allows the user to adjust the overall contrast of dark and light colours in the design.
- *Shadows/Highlights* increases/reduces the specific impact of darker or brighter design areas.
- **■** *Colour Temperature* reducing the colour temperature gives the design a warmer (orange-red) effect; increasing the colour temperature makes the design feel cooler (blue).
- *Colour Saturation* increasing the colour saturation will make colours feel stronger; reducing the colour saturation will reduce the proportion of colour in the render, with a greyscale image resulting at the bottom end of the slider.
- *Reset* all effects can be reset either individually or collectively.

# *Examples of Post‐Processing Effects:*

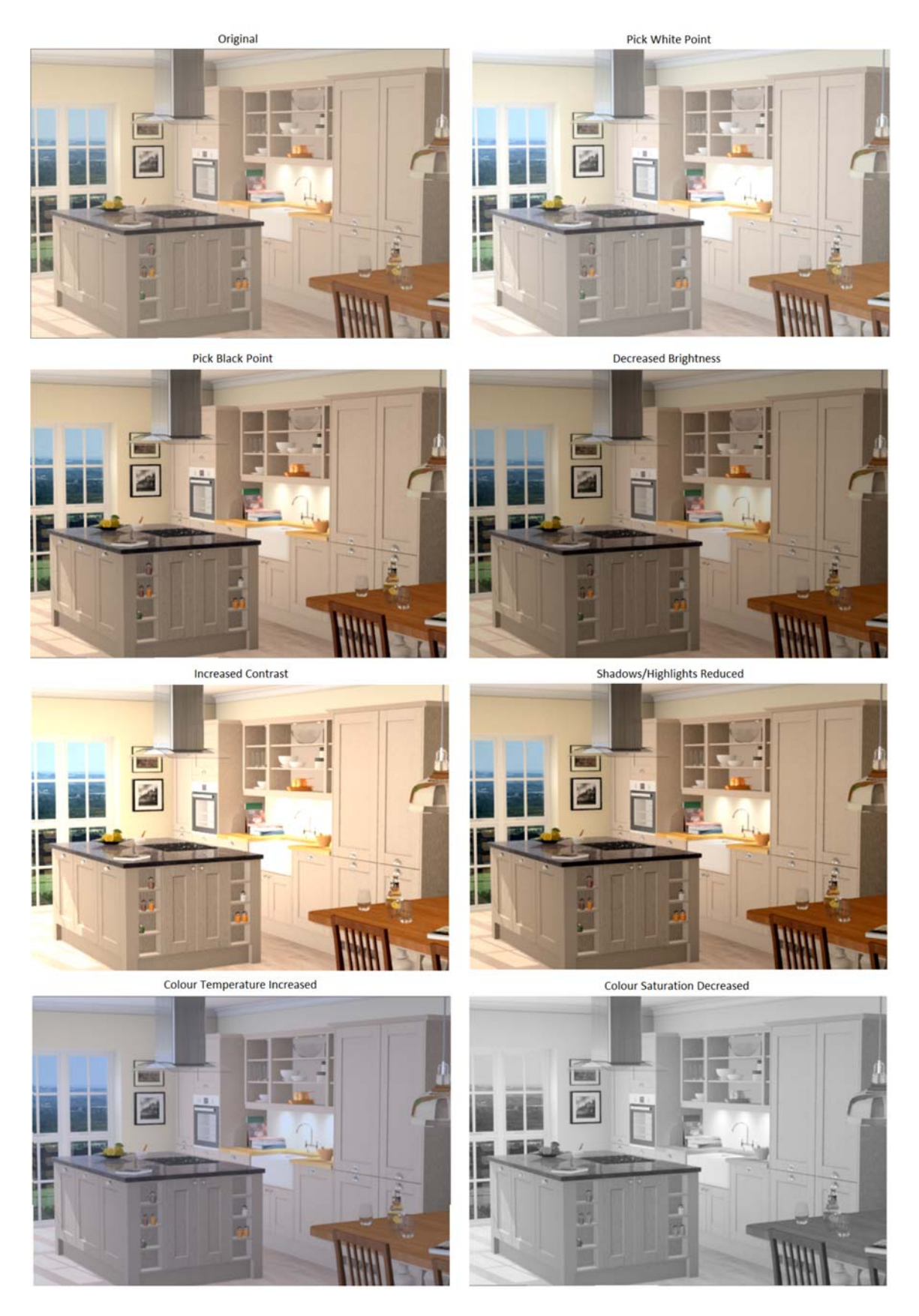

### *The 'Effects' Ribbon:*

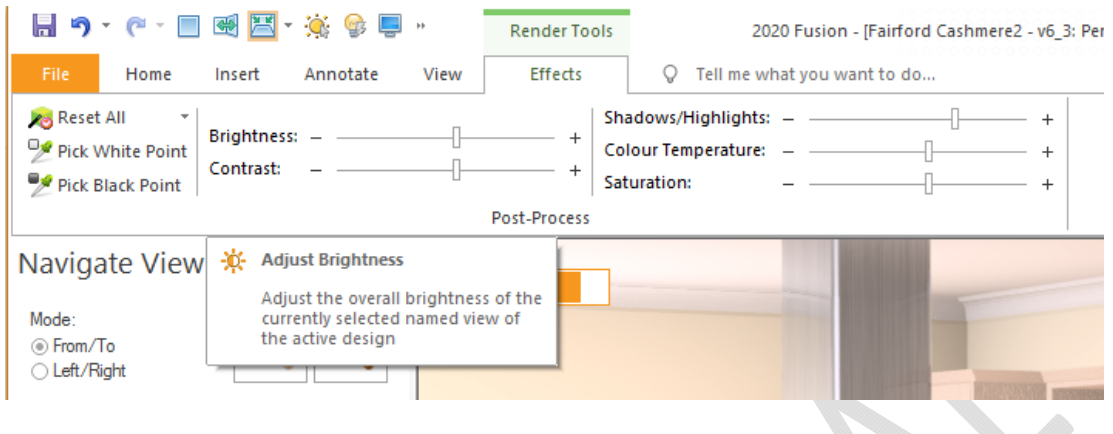

### **248726 Application of New 3DE Settings For Laminate Glossiness**

Effective from Version 6.3, further modifications have been made to the new rendering solution to specifically address customer feedback concerning the reflectiveness of certain material types, such as high‐gloss laminates, in the Presentation and Presentation Plus render types. The result of changes made will be that these materials will display increased levels of reflectiveness that are regarded as more consistent with reality.

### **248726 Draft and Colour Fill Renders to Use Instant Radiosity**

Further refinements have been made to improve the general representation of designs in the Draft and Colour Fill renders, as well as in the 'Enhanced Preview' dialog. The result will be renders with better definition and less prone to appearing 'washed out'.

# **230213 Tooltips for User‐Defined Named View Tabs**

As part of its 'Named Views' functionality, 2020 Fusion has a colour coding system to determine whether any given named view follows the layer and lighting settings of the default view. If both the layer and lighting settings are the same (i.e. inherited from the main view) then the named view tab is a pink colour; if either (or both) of the layer or lighting settings are independent of the main view, then the named view tab is coloured blue. Of course, in the latter's case, the colour coding alone does not make it immediately clear which settings are independent and which are not. To overcome this, a new tooltip will indicate to the user exactly which settings are independent and which are not for any given named view, so that it is not necessary to right‐click on the tab to review their states.

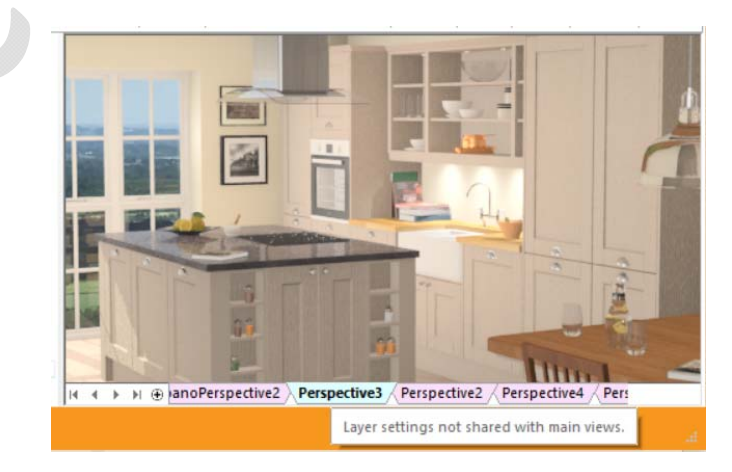

### **239820 Ability to Un/Hide Named Views**

2020 Fusion produces a number of automatically generated named views across each of its view types, as well as allowing a designer to create as many as they like of their own; this is very useful and powerful functionality. However, when it comes to the process of presenting, printing or export, this has the potential to lead to many 'unwanted views' being offered – for example, walls with no design items on them, walls that are too small, 'experimental' views and so on.

In order to provide a solution to this, Version 6.3 draws upon corresponding functionality in Microsoft Excel, in which it is possible to right click on a named view tab and hide it.

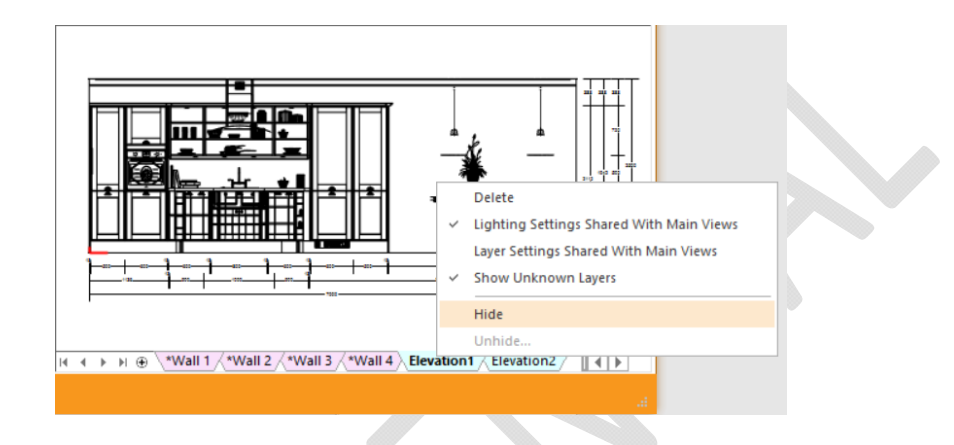

Any view hidden in this manner will also be hidden from all other areas where named views are listed; for example – Multiview, Batch Printing and the Export backstage view.

To restore one or more hidden named views, simply right‐click any visible named view tab and select 'Unhide…'; the following dialog will appear from which the required named view(s) can be chosen.

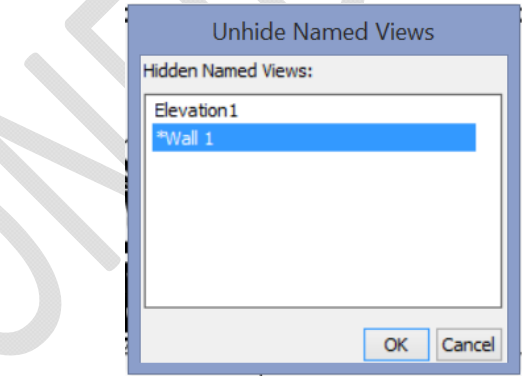

# **Printing & Export**

### **240918 Named View Name to be added to PDF files created via 'Send To PDF'**

When printing to PDF using 2020 Fusions' *internal* 'Send to PDF' facility, new default naming conventions are now applied, making this area of printing and exporting consistent with all others. The new naming conventions are:

- *'Room name'\_'Named View Name'.'PDF'* when printing plans, elevations and perspectives via the internal 'Send To PDF' printer option.
- *'Room name'\_'View Type'.'PDF'* when printing reports, item lists and multi‐views via the internal 'Send To PDF' printer option.

The user remains free to rename the PDF file at the point that the 'Save As' dialog is presented.

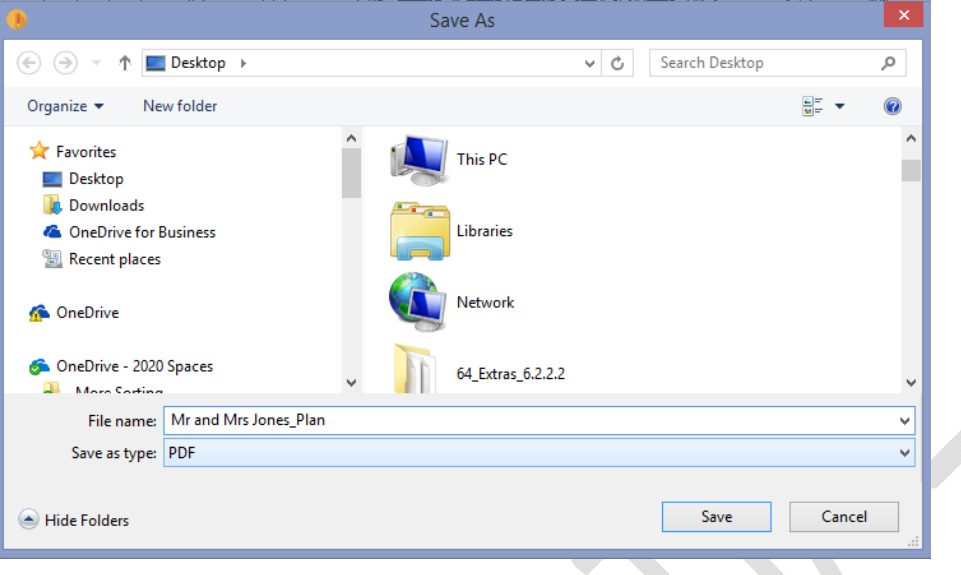

### **248028 Colour Changes from 'My Images' to be Referenced in Fusion XML Export**

XML export is a convenient way of providing extensive details of 2020 Fusion design items to a third party and is particularly favoured as part of integration solutions, such as between 2020 Fusion and 2020 Insight, for example.

In Version 5.2, this facility was updated so that the exported content would also include details of any changes of material made for individual products (RQ108286). The output would include both details of the original colour/material and that of its replacement.

In Version 6.3, this behaviour is further enhanced to also include details of any 'User Images' used to override materials.

# **Pricing, Reporting & Ordering**

# **224564 EANCOM Ordering: Option to Make Order Contact Name, Telephone & Email Address Mandatory**

Some manufacturers who use EANCOM have reported many instances of receiving orders from 2020 Fusion without the contact information being populated. This leads to unnecessary time being lost in trying to identify the sources of the orders. Although not regarded as mandatory fields in the EANCOM standard documentation, many customers have nevertheless asked for the option to enforce their completion on the 'Fusion side'. As such, the following (hidden) preference can now be added to the EANMAP.ini file to facilitate this:

### *[Export]*

### *ContactInfoMandatoryForExport = "1"*

With the preference set, if any of the above fields are not populated, then the Order.EDI will not be sent.

By default, i.e. without this preference explicitly set, these fields will remain optional and the order will continue to be sent without them being populated.

# **235348 EANCOM Ordering: RFF+UC Line Item Configuration**

Functionality has been added to allow the customer details and design name displayed in the 'RFF+UC' line in an EANCOM order to be configurable. A new preference of 'CustomerReferenceType' has been added to the EANMAP.ini file under the [Export] heading. Four entries allow the following to be achieved:

- Entry 1: Dictates if both the design name and customer name ("0", default) or just the design name ("1") is exported.
- Entry 2: Dictates order in which these are listed in the export either customer name then design name ("0", default) or design name then customer name "1".
- Entry 3: Dictates dictate if the customer title is shown ("0", default) or hidden ("1") in the export.
- Entry 4: Dictate if the customer forename is shown ("0", default) or hidden ("1") in the export.

```
Example: (When in Connect mode) 
CustomerReferenceType = "0", "1", "1", "0" 
Results in: 
RFF+UC: Room004 John Smith
```
### **240729 EANCOM Ordering: Product Range Name Changes**

The EANCOM ordering solution has been updated in Version 6.3 of 2020 Fusion to align with the requirements of Version 2.03 of the EANCOM standard documentation. This specific requirement now means that the application supports the fact that it is now possible to have up to 60 characters for the style details (product range name) description in the Order.EDI file.

### **240736 EANCOM Ordering: Sales Contact Format Changes**

In further support of changes to the EANCOM electronic ordering system functionality, a change has been made to the ordering dialog to allow users to set each of the sales contact's title, first name and surname separately. These entries will then map correctly to the corresponding fields in the resulting order files upon generation.

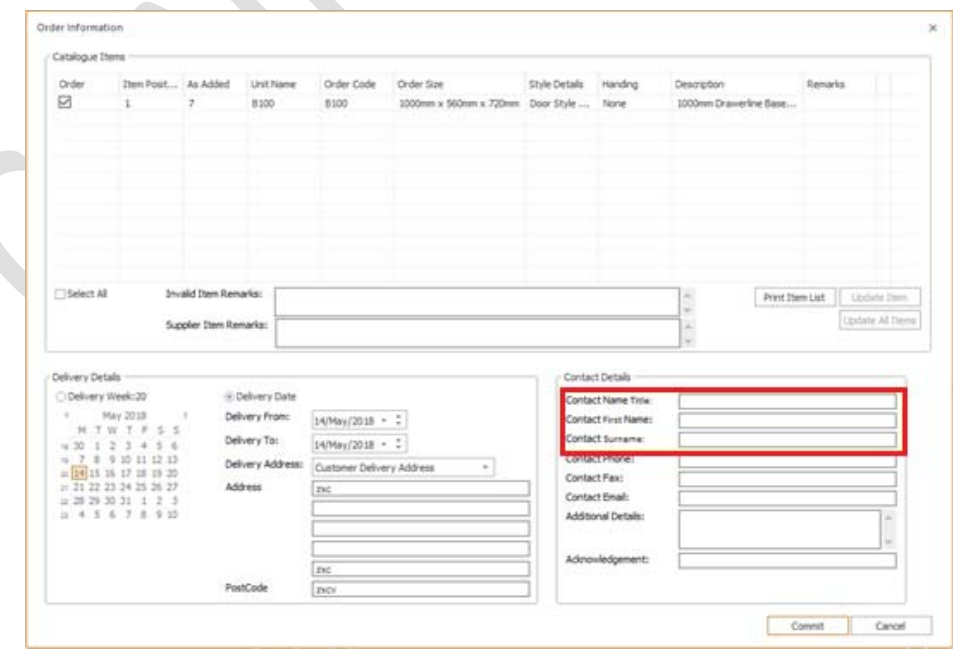

### **226464 Report Wizard: Improved Management of Images**

In 2020 Fusion, users can link or embed images within Report Wizard reports; for example, to include their company logo. However, Fusion previously ignored the image resolution and stretched it to a fixed size, which would generally result in a blurred or pixelated image. In Version 6.3 onwards, the resolution information is also retrieved from the imported image and interpreted accordingly, thereby ensuring that the quality level is maintained.

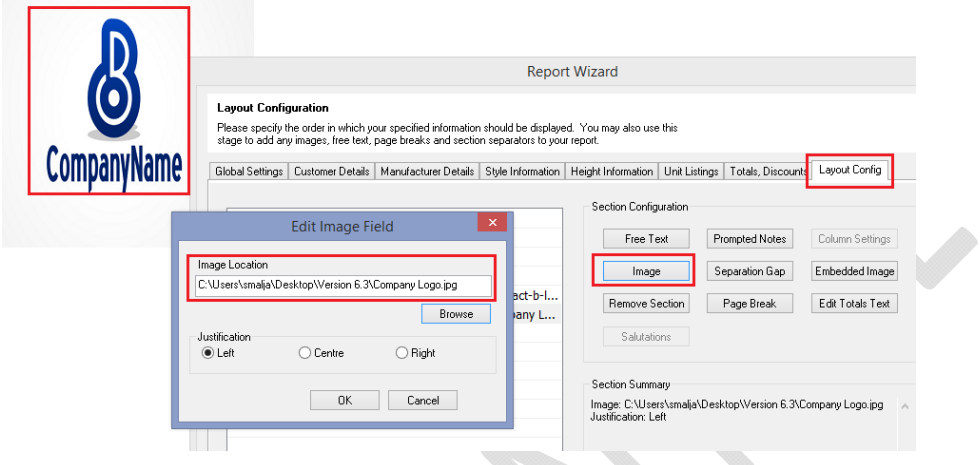

### **VARIOUS Report Wizard: Miscellaneous Enhancements**

### *233571 Report Wizard: Title Dependent Salutations (Connect Mode Only)*

In 'Connect' mode, it is possible for a wide range of titles to be assigned to a customer, from the simple 'Mr.' or 'Mrs', to more formal terms of address, such as 'Lord', 'Doctor', or 'Sir'. Some Fusion users have indicated that they would like to predefine the specific salutation to be used for customers with such titles in Report Wizard reports.

This is now possible in Version 6.3, with the user now able to customise salutation text for each individual customer title on a report‐by‐report basis; they can also place customer salutations anywhere in a report via the use of a new "Salutation" data tag.

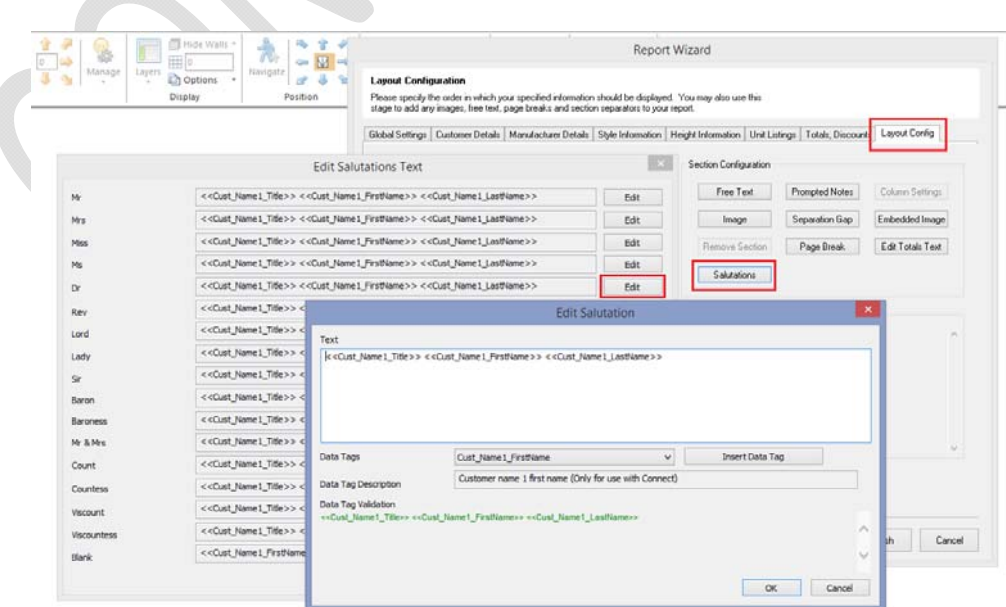

### *233090 Report Wizard: Catalogue Families to be Used for Style and Height When Showing All Manufacturers*

In Report Wizard, it is possible to specify style and height information for catalogue families using the 'Specific' (manufacturers) option on the Manufacturer Details tab. However, when this option was chosen and a new catalogue family is installed on the system, the new one was not automatically included in existing reports.

New functionality now resolves this problem by also enabling catalogue families when the 'Show All' manufacturers option is selected.

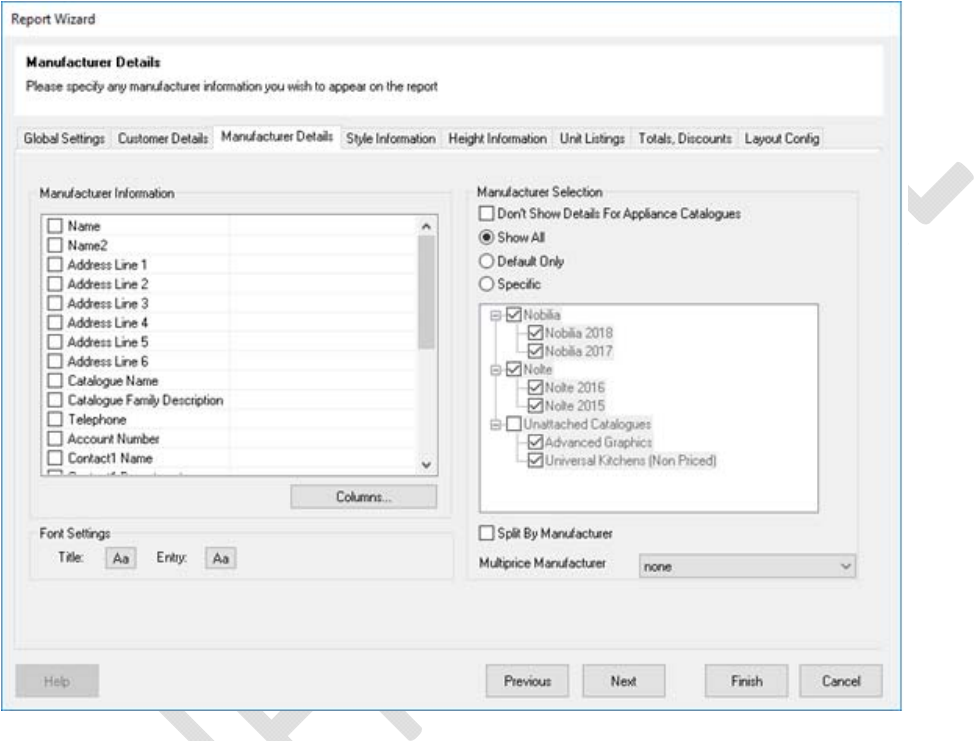

When 'Show All' (manufacturers) is selected in Manufacturer Details, the manufacturer list in the Style Information and Height Information sections of Report Wizard will now list catalogue families instead of individual catalogues from within the families.

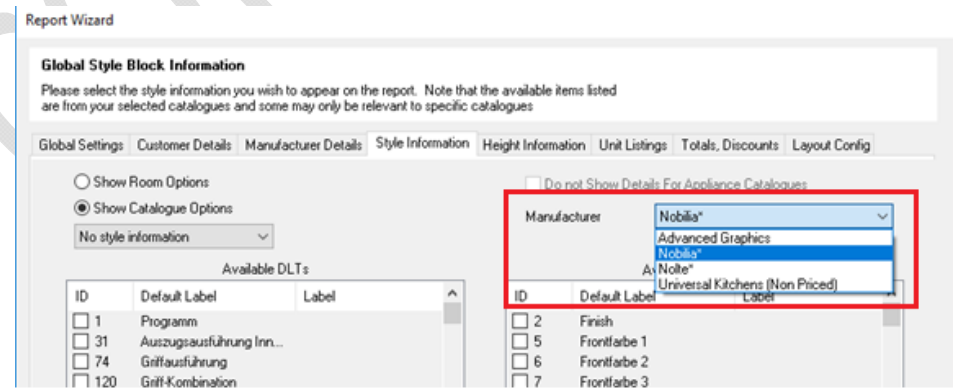

#### *233093 Report Wizard: Ability to Show Deposit Including VAT*

New options have been added to the 'Totals, Discounts' tab of Report Wizard, allowing a user the option to include VAT in the value of the deposit. In addition, the user can now specify to only show a deposit value if one has actually been paid (i.e. if it is not 'zero').

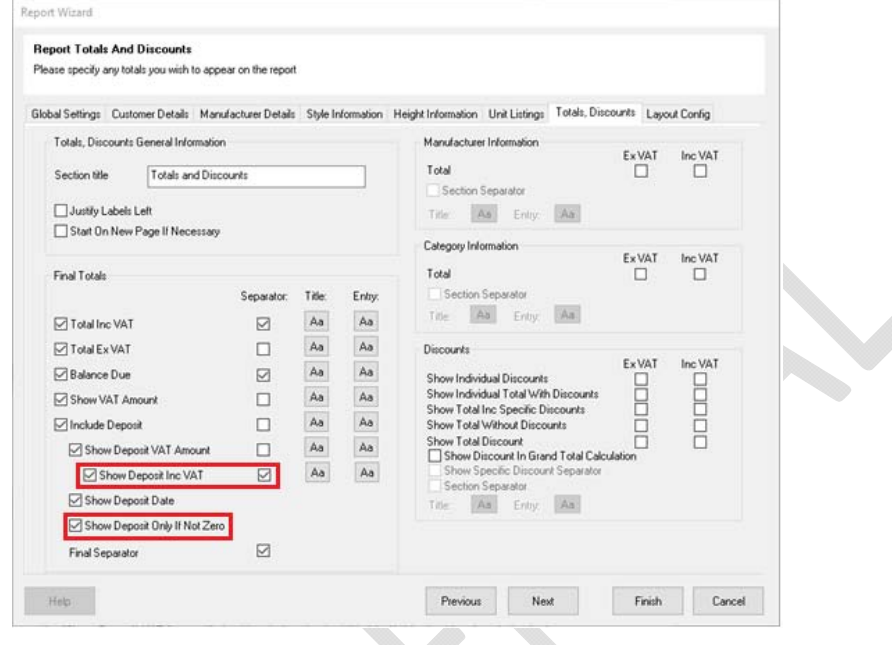

### *241606 Report Wizard: Show Discountable Total (When Using Locked Price Items)*

Many users of 2020 Fusion work with items that have locked prices and cannot be discounted. This means that, in terms of reporting, there is a need to indicate the actual discountable total in order to avoid errors and confusion. To addressthis, a new 'Show Discountable Total (when using locked price items)' checkbox has been added to the 'Totals, Discounts' section of Report Wizard, within the 'Discounts' control group.

The availability of this option is dependent on either the 'Show Total Without Discounts Excluding VAT' checkbox or the 'Show Total Without Discounts Including VAT' checkbox being checked.

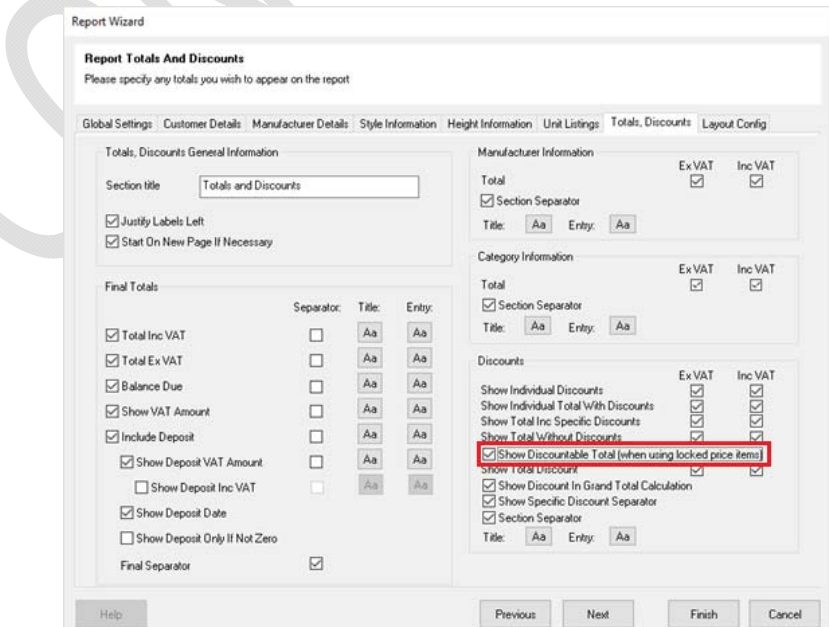

This addition is complemented by a new, editable, 'Discountable Total' label added to the 'Totals, Discounts' tab of the 'Edit Totals Text' area in the 'Layout Config' section of Report Wizard.

#### *234116 Report Wizard: Additional Tags for Totals and Deposit*

New data tags that map to corresponding fields in the 'Totals and Discounts' tab of Report Wizard have been added to the 'Data Tags' drop‐down menu of the 'Free Text' dialog:

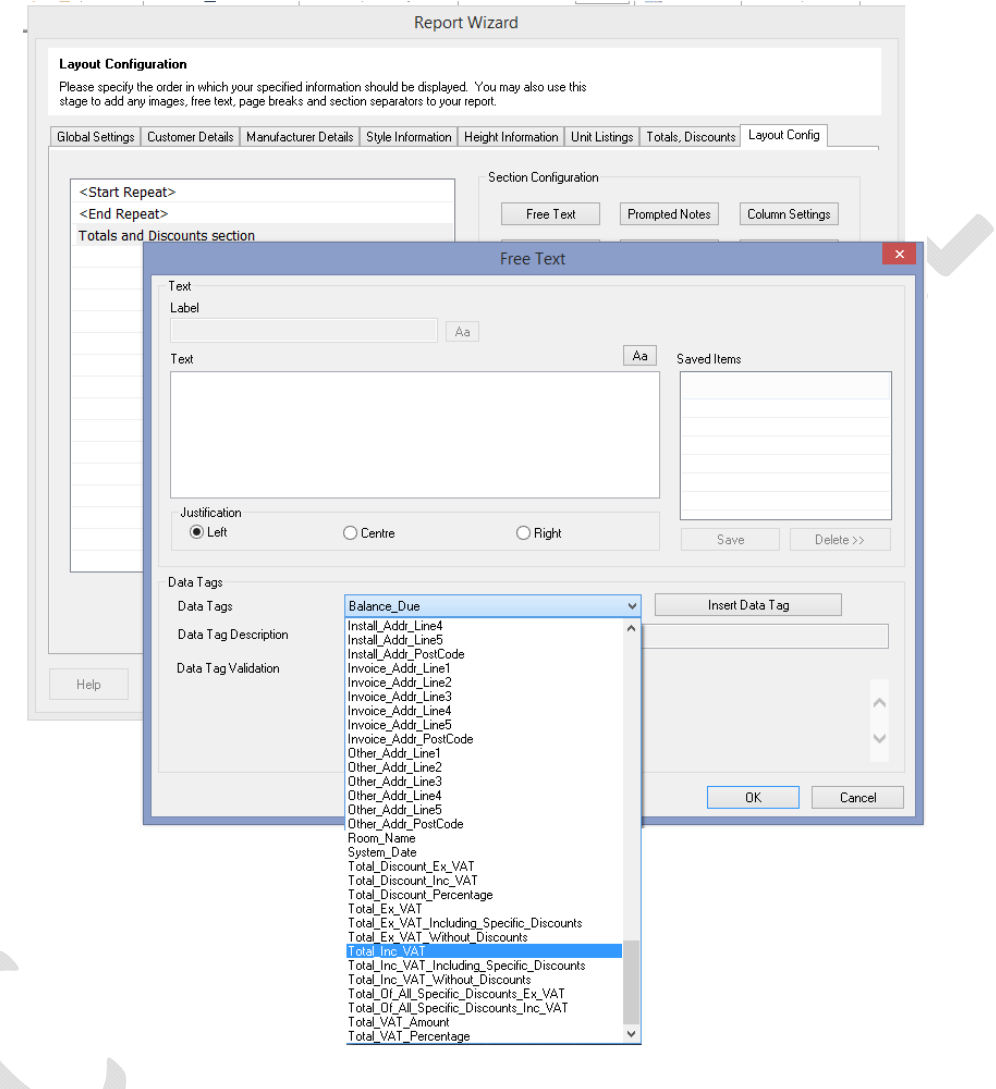

# **Scripting & Integration**

### **248527 Extend Scripting to Make Writing and Porting of Scripts Easier**

In Version 5 of 2020 Fusion, a new .NET-based scripting language was introduced (RQ125411); this is now the official standard for the creation of new scripts in contemporary versions of the software. However, prior to the creation and adoption of the new standard, very many scripts were created using the old solution which still remain of significant value to solution providers and end-users alike.

This requirement provides scripters with the necessary tools to make the process of porting existing scripts over to the new system easier, thereby saving a lot of time and effort in rewriting them from scratch.

# **Catalogue & Customer Management**

# **234106 Connect Manage Catalogues Dialog: Retain Catalogue Selection After Performing Certain Actions**

A simple optimisation to eliminate unnecessary (re)selection has been made in the 'Manage Catalogues' area of 'Connect', whereby the current/appropriate selection is retained after performing the following actions:

- Checking in/out
- Undoing checkout
- Withdrawing and reactivating
- A newly created catalogue will be automatically selected
- A newly installed catalogue will be automatically selected

In addition, checking/unchecking the 'Show withdrawn catalogues' checkbox will have no effect on the current selection if the result is that the currently selected catalogue is still shown.

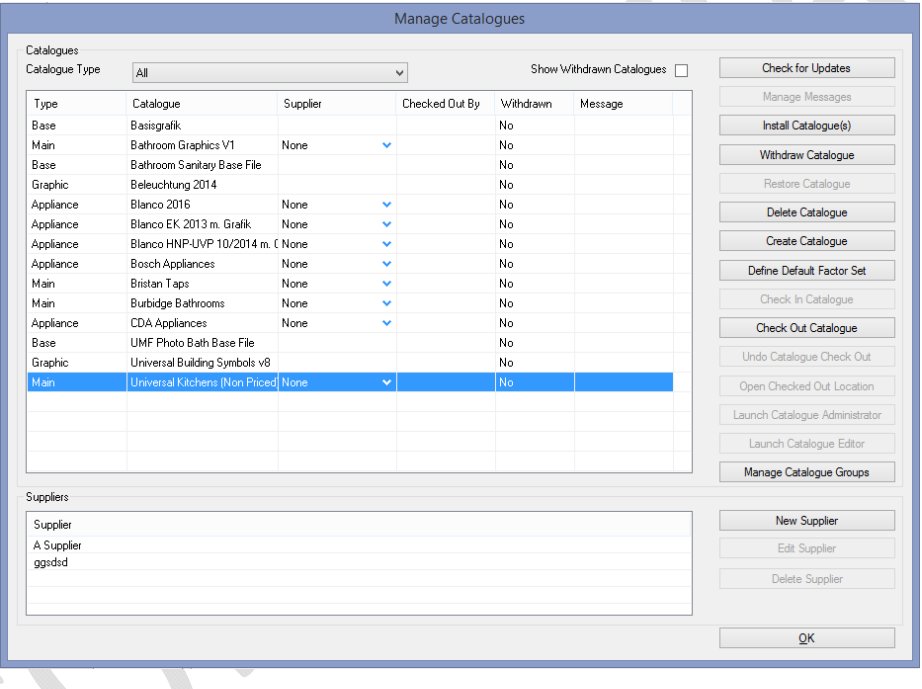

# **234219 Enhancements to Management of Missing Catalogues in Fusion Standalone**

This requirement has been implemented in support of specific (standalone) integration solutions in which 2020 Fusion's standard notification system for 'missing' catalogues and their subsequent 'auto-deletion' mechanism needs to be suppressed. The reason being that, in such solutions, there is a good reason why sometimes the catalogues might be temporarily unavailable, or such integrations cannot accommodate the resulting dialog that would appear when missing catalogues are identified.

A hidden preference will need to be set to facilitate the required functionality, which is as follows:

### *[Customise]*

### *IgnoreMissingCats = "1"*

With this set, the catlib.ini file will not be updated to reflect the removal of the 'missing' catalogues and, in the meantime, it will not be possible to use any of the temporarily unavailable catalogues in either a new or an existing design.

# **Content Production & Deployment**

### **249161 New Rendering Solution: Support for Diaphanous (See‐through) Fabrics**

Following an update to the MCode library, the new rendering solution now supports the creation and use of 'diaphanous' (see‐through) fabrics. Content creators can now create materials with the following attributes and assign them to products:

- **Sheer** A generic diaphanous material that can be used to represent nylon, silk and polyester, as well as fabrics such as chiffon, lace, fine cotton, voiles
- **Tulle** Has a greater level of transparency.
- **Organza** ‐ Has a different, more lustrous, sheen

Effective from Version 6.3 of Catalogue Editor, the new options will be available under the 'Fabric' group. Each of them can be set to a finish of 'Heavy', 'Medium' or 'Light'.

An additional finish of 'Fine' has been also added for all options in the Fabric group.

Note: the effect of these settings will only be visible in 2020 Fusion version 6.3 onwards; end users should not expect to see these effects in older versions.

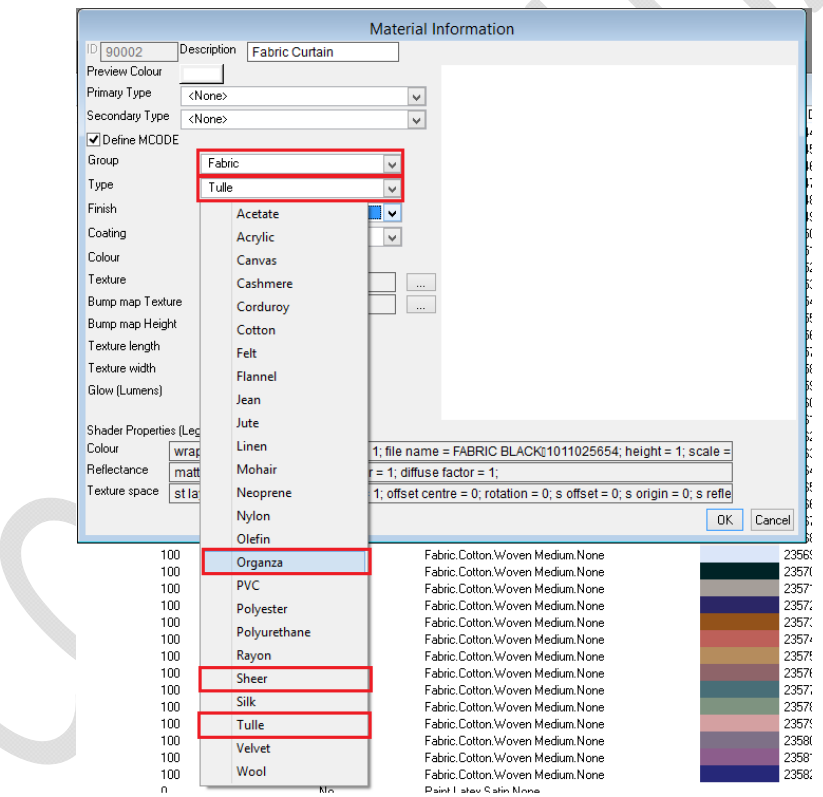

# **Architectural**

### **242016 Improve Robustness of .ini file writing**

In earlier versions of the product, some customers have reported instances of Fusion '.ini' files becoming corrupted, although it has never been possible to identify the specific reason why. Further analysis, however, identified that the way .ini files are written to and saved could be made safer. As such, from Version 6.3 onwards an improved writing mechanism - involving the use of temporary files - will be employed in order to make the solution more secure and stable.